**STEP 1:** Login to the ABVLM OLA website at https://abvlm.selfstudy.plus. 

(Please note that this is **not** the same as the *ABVLM Diplomate Only Area*.)

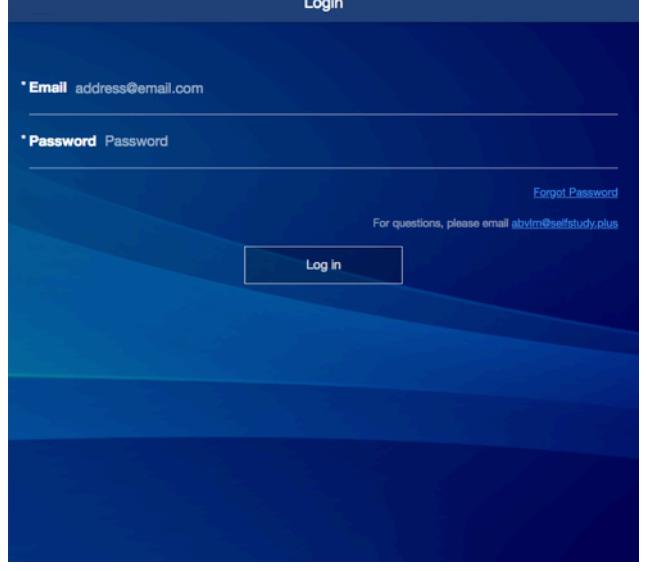

**STEP 3:** Indicate your answer to the first of four monthly items, then press OK.

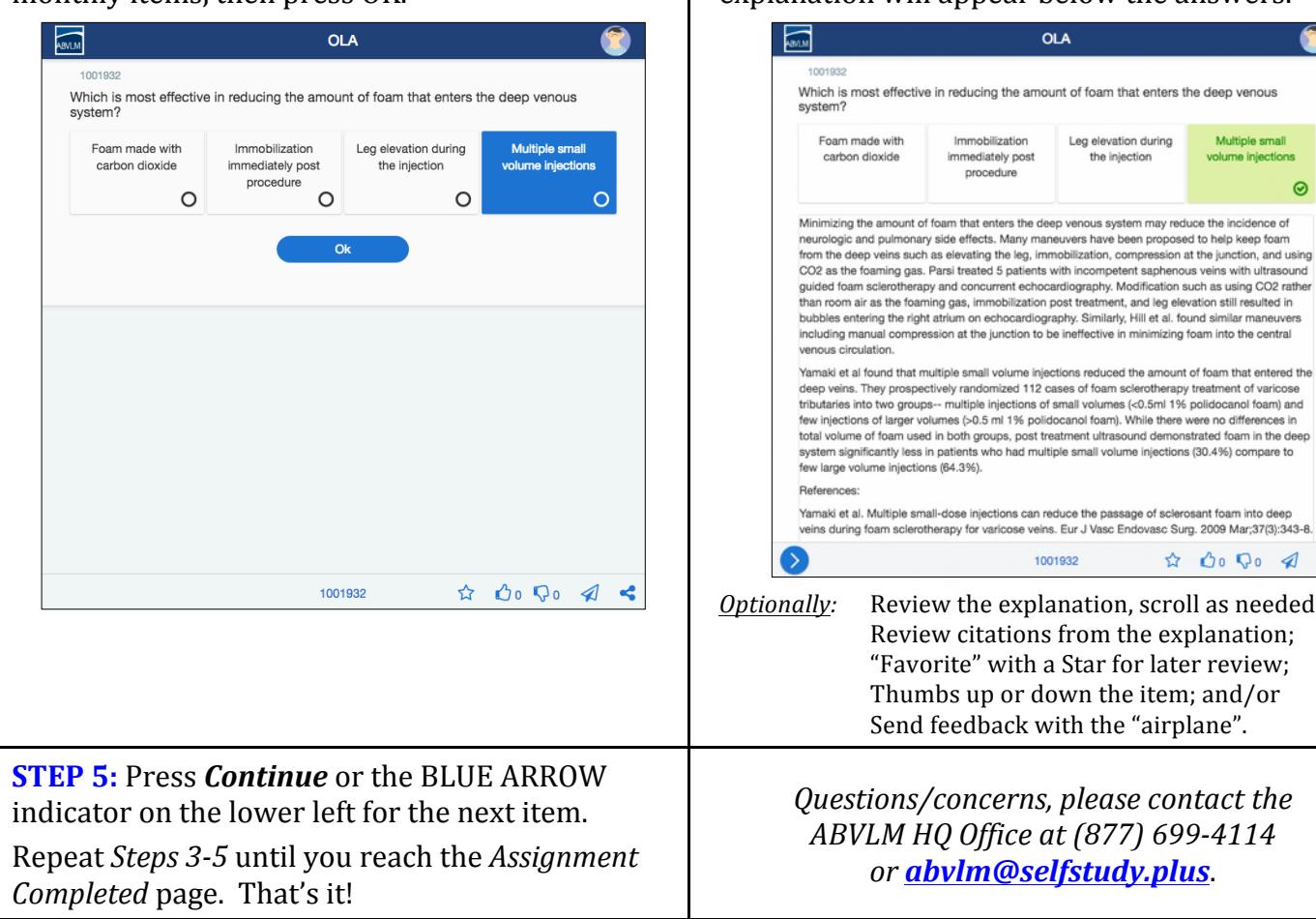

**STEP 2:** Click anywhere on *start* in the center of the screen.

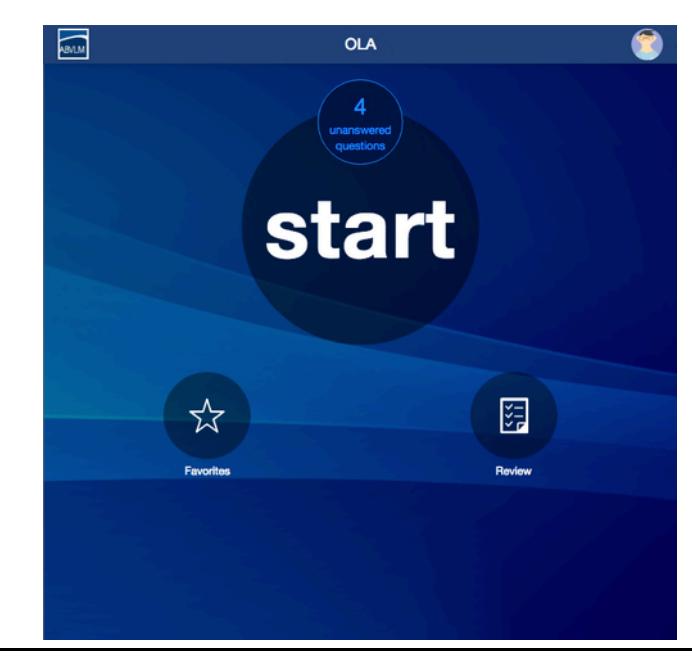

**STEP 4:** The correct answer is shaded in green. An explanation will appear below the answers.

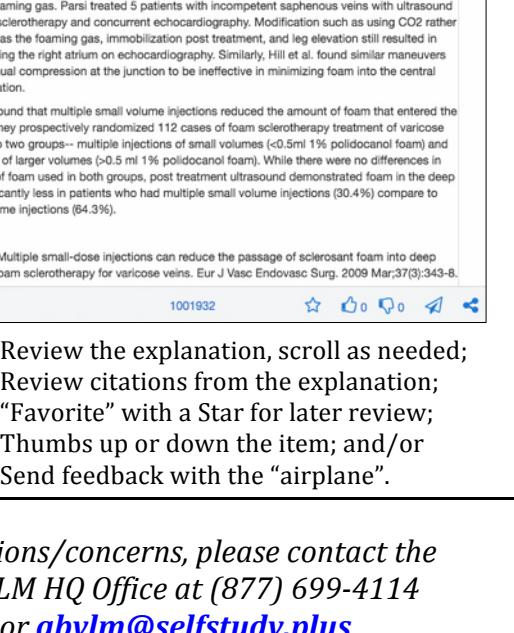

Multiple small

volume injections

 $\bullet$ 

## **ABVLM Online Longitudinal Assessment (OLA)** *How to use Review and Favorites*

The *Review* and *Favorites* options work in virtually identical fashions. The only difference is that the *Review* will display ALL items you have even seen in the OLA process, and **Favorites** only displays only those items you have "favorited" (by using the "Star") during your initial answering of the item.

After you have initially answered an item, you also can *Favorite* or *Unfavorite* it from the **Review** area. You can also *Unfavorite* an item from the **Favorites** area.

In both areas, correct items are indicated with a *Green circle* around the Content Area icon. Items initially answered incorrectly have a *Red circle* around the icon. You cannot change your answer to an item after it has been initially answered.

All items in **Review** and **Favorites** are sorted by the six primary Content Areas of the *Content Outline* found on the ABVLM website. The icons are defined below. In the upper right of the listing screen you can optionally filter to see *Correct Only* or *Incorrect Only*.

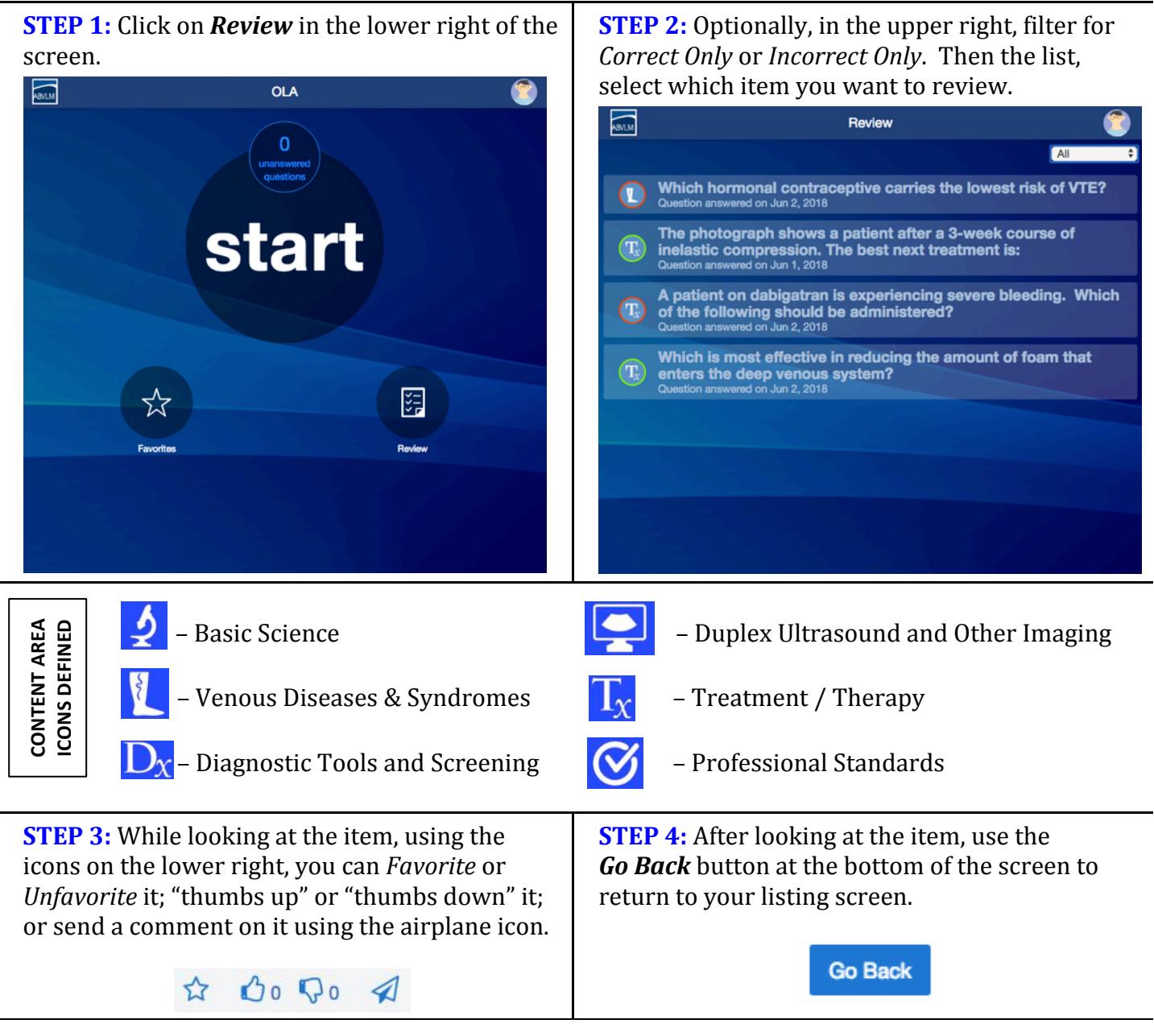

## **ABVLM Online Longitudinal Assessment (OLA)** *How to Change Your Password*

**STEP 1:** Click on the avatar icon (the "goofy" face) **STEP 2:** Select PROFILE. Then click Change to the in the upper right of the screen. right of the **Password** field.  $\sqrt{2}$  $\sqrt{2}$ OLA  $\leftrightarrow$  LOGOUT **bership** ABVLM Plan start **Exp. Date** No Expiration Email freed+1@abvlm.org ord ...... First Name Chris Last Name Freed (user) 渇 **ABVLM Certificate Number** ##### e Emails? Yet Update **STEP 3:** Enter the *Current Password*, then enter **STEP 4:** You will briefly see a confirmation that and re-enter your *New Password*. In the fields your password has been updated, then it will provided. Click Save. disappear. 鬲 **OLA** \* Current Password Password Password was updated! ord Password Save You're done! First Name Chris Last Namo Freed (user 2) For the Home Page, you can click on the ABVLM **ABVLM Certificate Number 99999** logo in the upper left. To log out, simply click on ails? Yes the avatar and select Logout.

Alternatively, or if you do not know or remember your password...

... from the Login Page of https://abvlm.selfstudy.plus, you may enter your email address and click the *Forgot Password* link on the right of the screen. In a few minutes, you should receive an email from NOREPLY@SELFSTUDY.PLUS with the subject line of "Reset your password for ablym.selfstudy.plus."

The email will have a long link which will allow you to reset your password without knowing the current password.